## Your guide for how to register for work at elections

Let's get started!

Go to the Victorian Electoral Commission (VEC) website [www.vec.vic.gov.au](http://www.vec.vic.gov.au/)

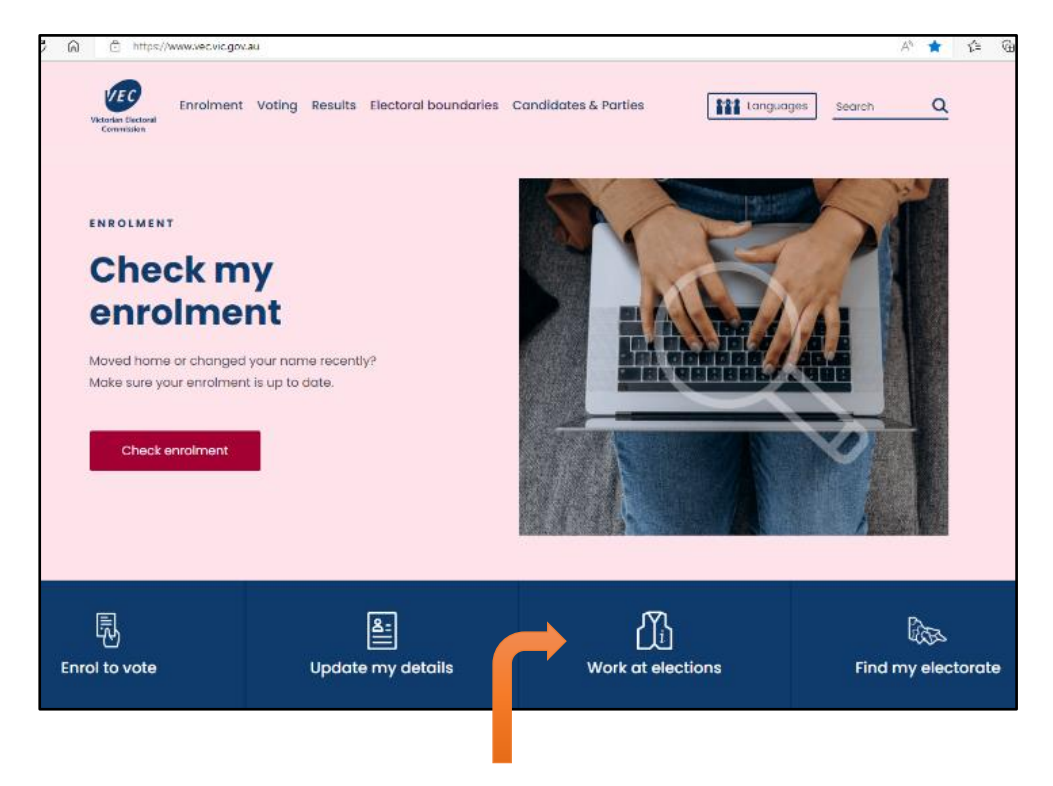

Click on 'Work at elections'. The following screen will appear.

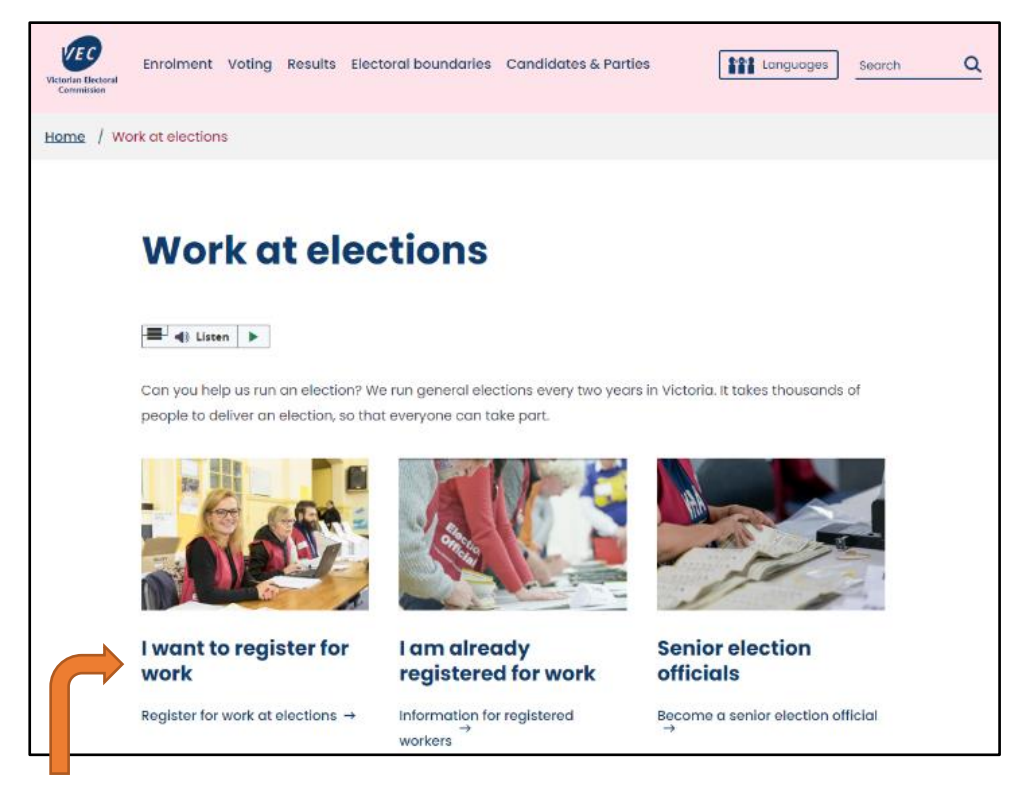

Click on 'I want to register for work'. The following screen will appear.

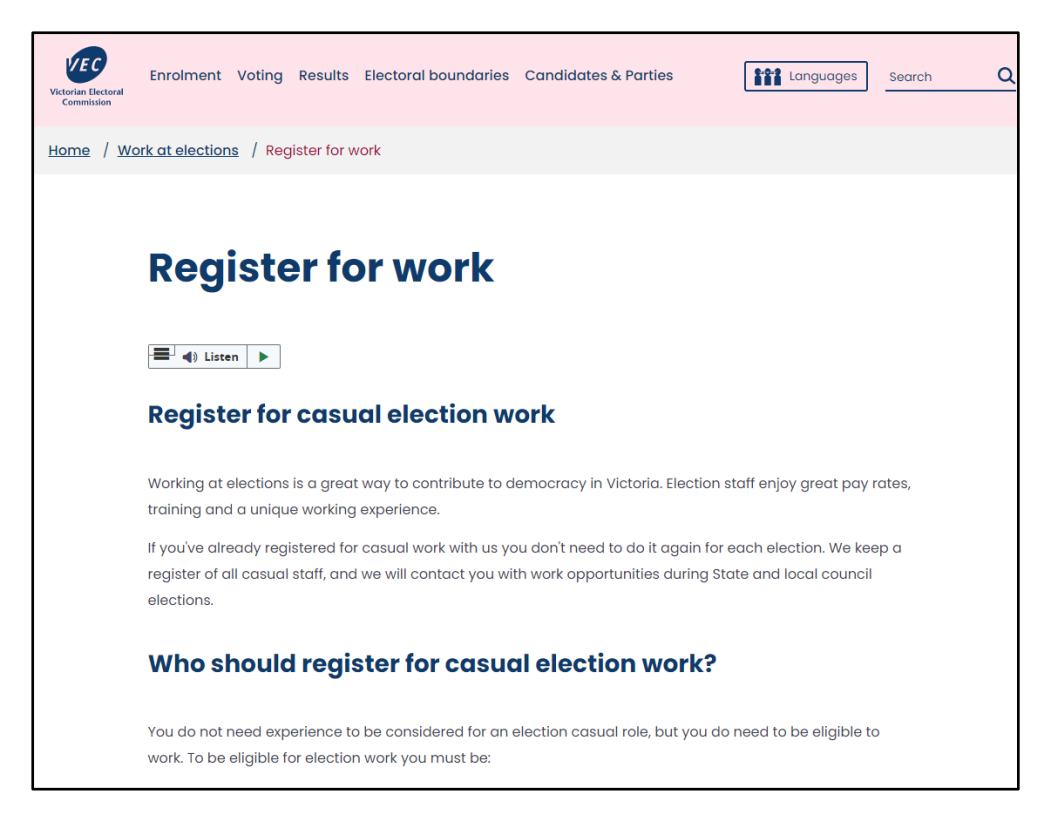

If you are using a computer, use your mouse or keyboard to scroll down the page to 'How to register'

### Click on 'Register for work at elections'

# **How to register** To register, click the button below and follow the prompts for 'Election staff'. You will receive a confirmation email with a link to verify your email address and complete your registration. **Register for work at elections** The full registration process can take up to 30 minutes. You will be asked for: contact details confirmation of your eligibility diversity information (if you want to provide this information) - work or volunteer experience if you have any, but remember experience is not necessary to be considered We will send you a second confirmation email when your registration is complete. If you don't get a second email you may not have fully completed your registration. Log in at appointments.vec.vic.gov.au and select 'Election staff' to finish registering. Follow the prompts to finish or change your registration and submit when complete.

The following screen will appear.

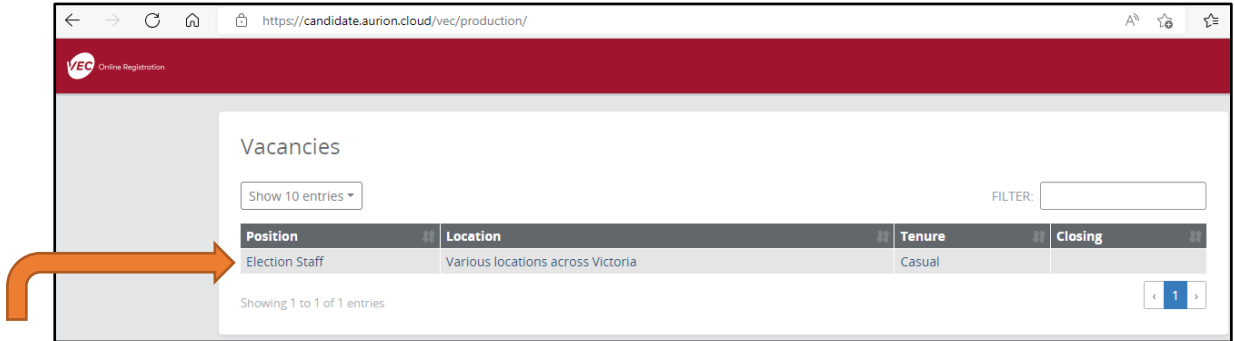

Click on 'Election Staff' under the 'Position' heading so the whole line is highlighted.

The following screen will appear. Click on the green 'Apply' button.

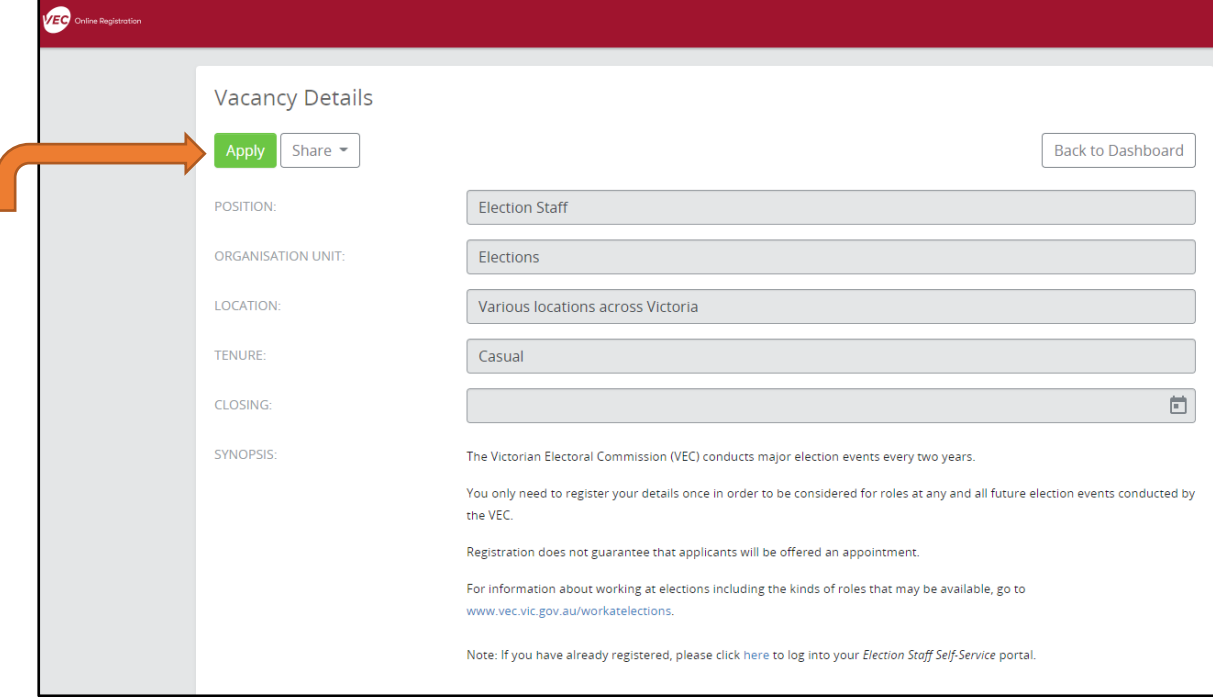

The following screen will appear.

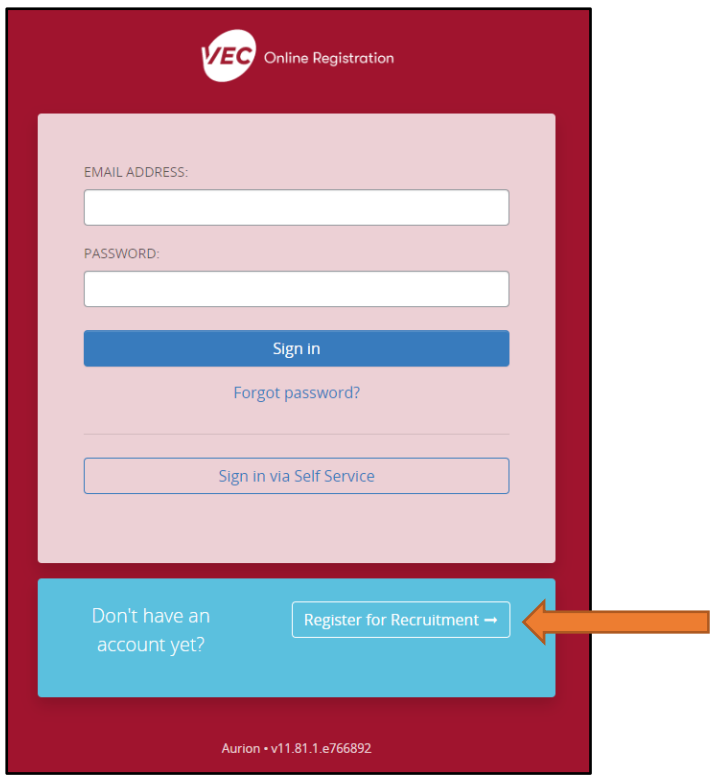

Scroll down to 'Don't have an account yet?' Click on 'Register for Recruitment'.

The following screen will appear.

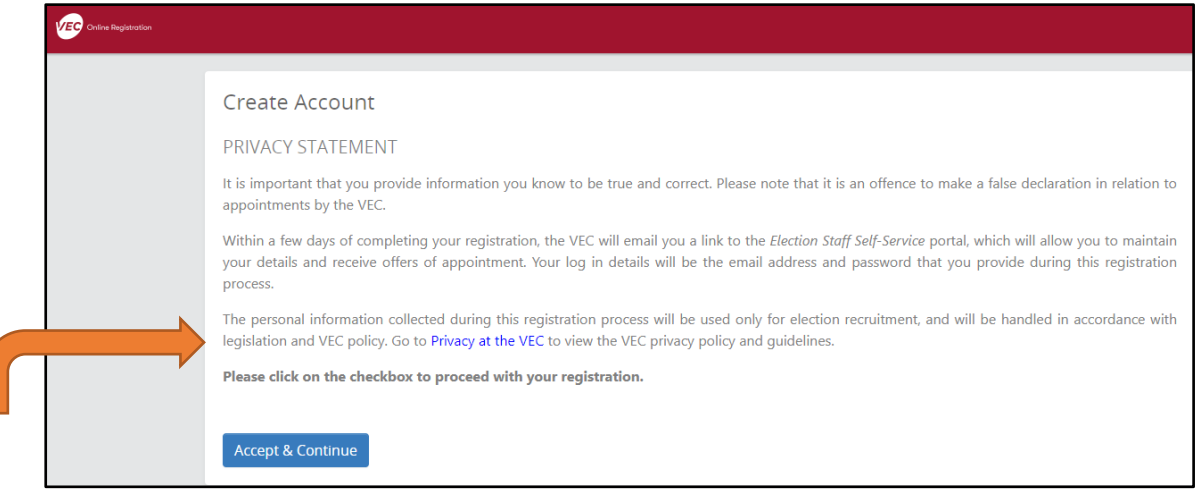

Read the PRIVACY STATEMENT and click on 'Privacy at the VEC'. A new website tab will open with the following screen.

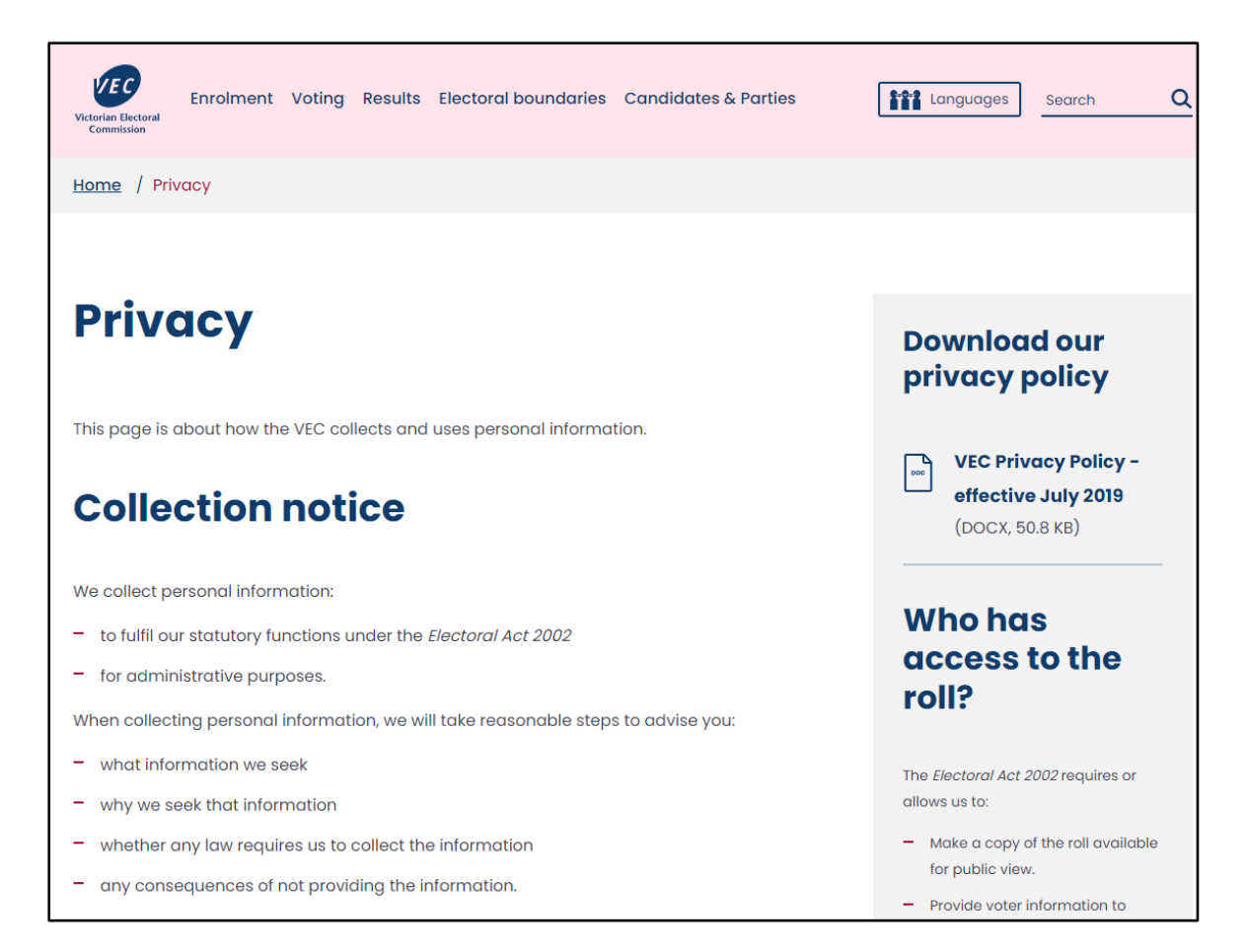

Read through the information on this page then return to the tab still open as below

If you are happy to proceed, click on 'Accept & Continue'.

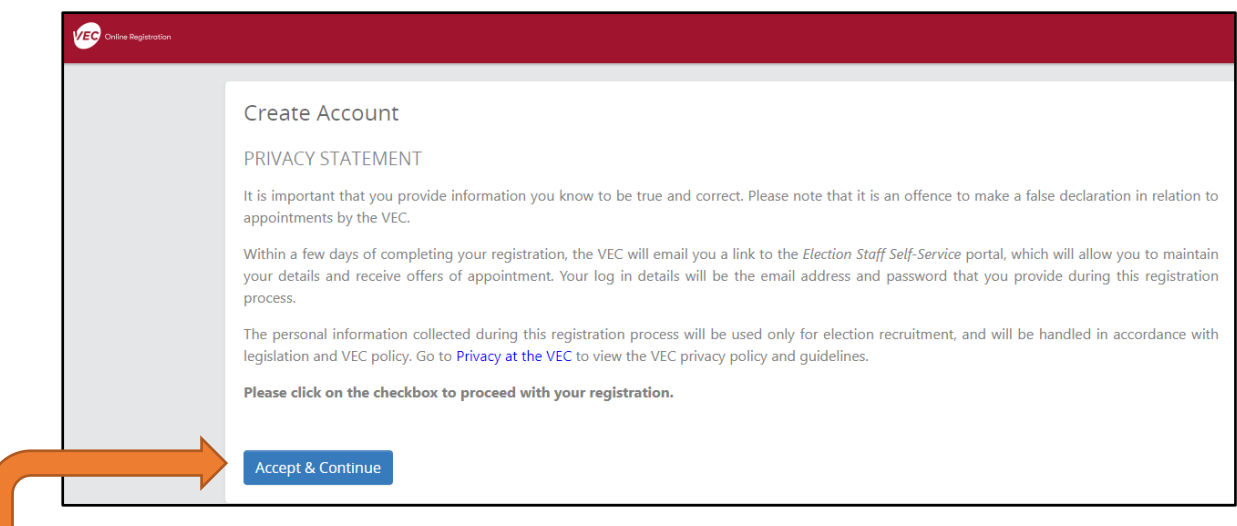

The following screen will appear.

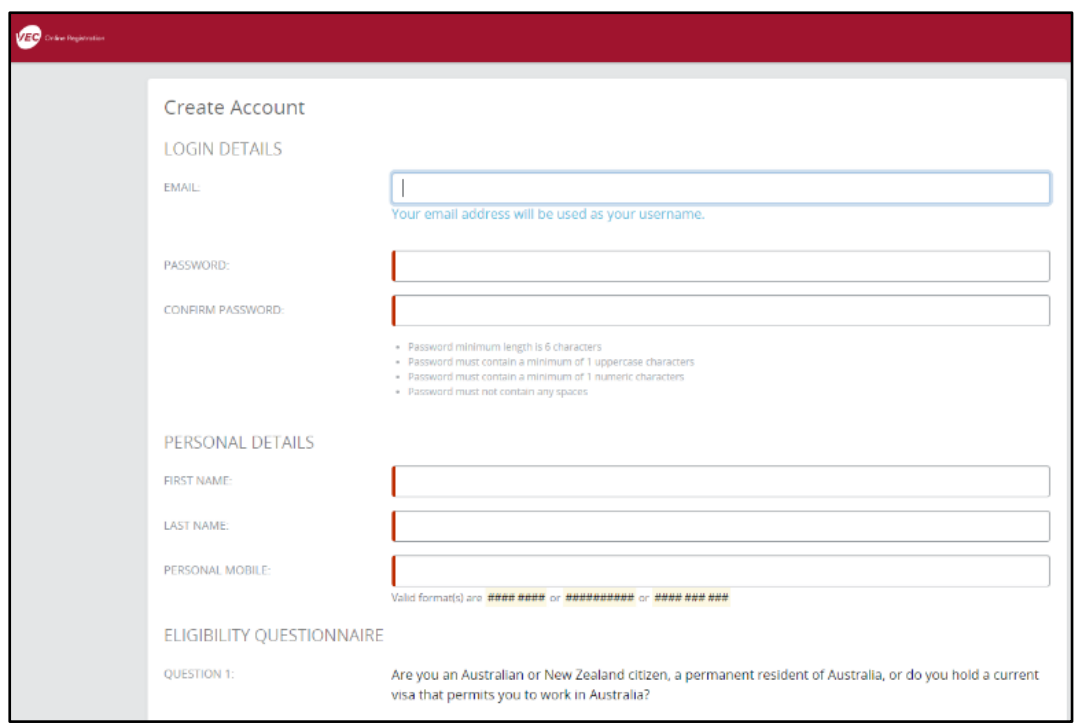

Complete the information on this page

Enter your email address and password. Your password must contain 10 characters or more, no spaces and include:

- at least 1 CAPITAL letter
- at least 1 numeric character
- at least 1 <u>of these</u> special characters !  $@$  # \$ % ^ &  $*$  ()
- at least 7 lower case letters.

Click 'Continue' at the bottom of the page. The following screen will appear.

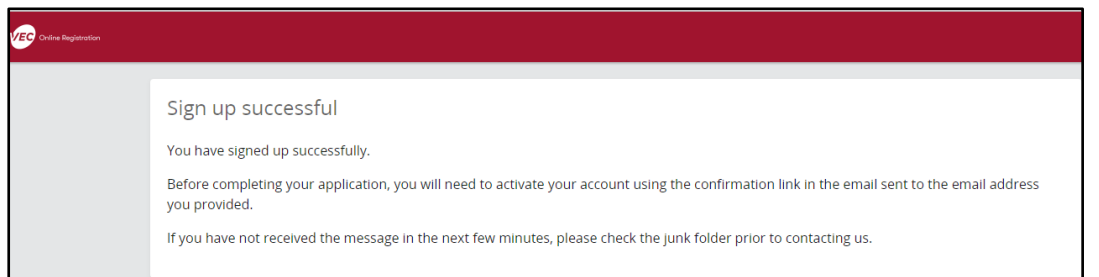

PLEASE NOTE: At this stage your registration is not complete. You will need to activate your account now using the confirmation link in the email sent to the email address you provided. If you have not received this message, check your junk or spam folder.

You will receive an email confirmation with the following message.

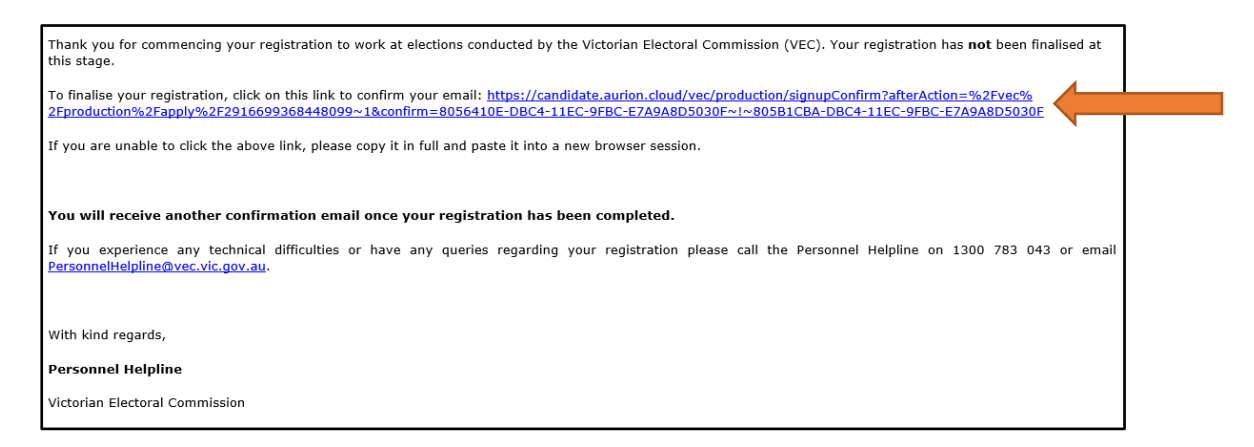

Once you click on the link the following screen will appear.

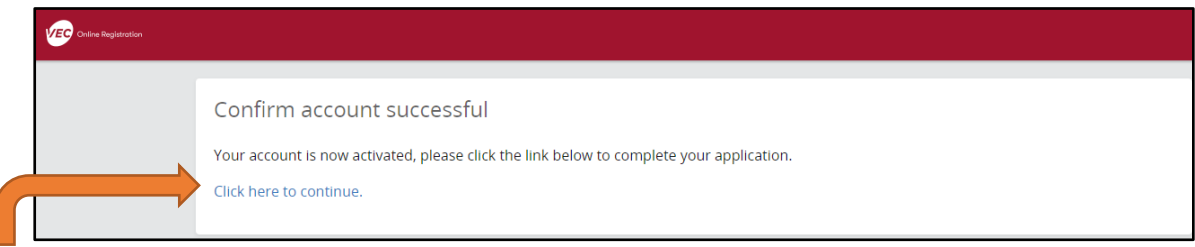

Now click on 'Click here to continue'. The following screen will appear.

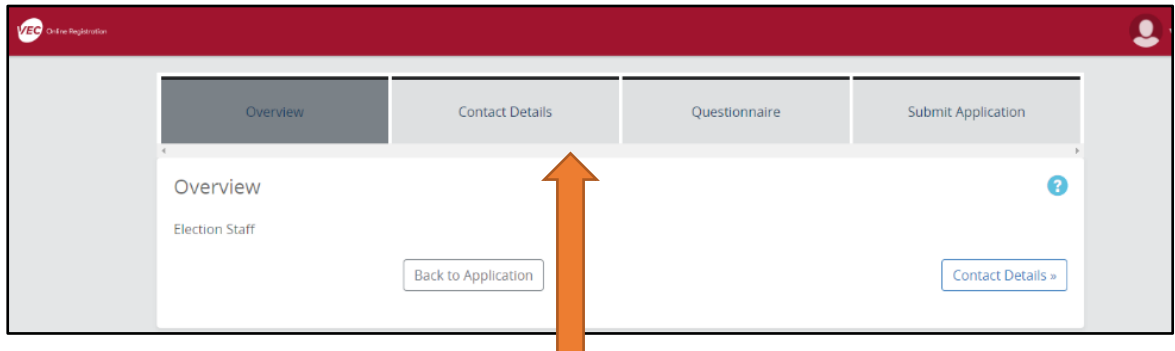

There are 4 tabs across the top of this page. You are currently on the 'Overview' tab. To complete your application, move to the 'Contact Details' tab.

### Contact Details tab

Complete your application by clicking on the 'Contact Details' tab. Some of your personal information will already be populated in the fields. You will need to complete the empty fields e.g., Salutation, Gender, Date of Birth and Address.

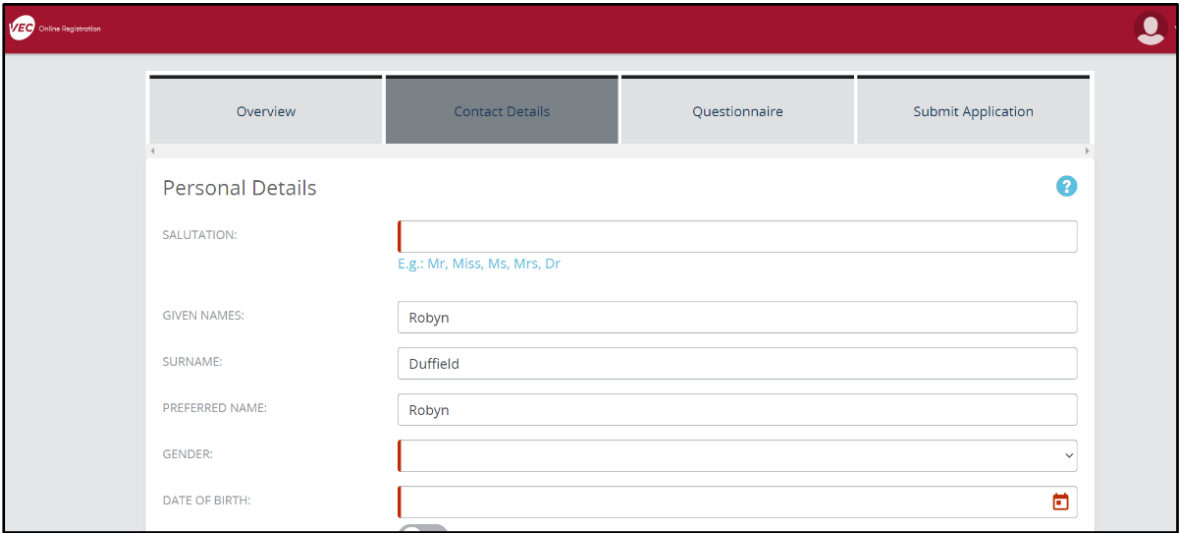

Remember to click 'Save' at the bottom of the page. If you have missed completing a field, you will be prompted with an Error message at the top of the page.

### Questionnaire tab

Now click on the 'Questionnaire' tab and answer the required questions.

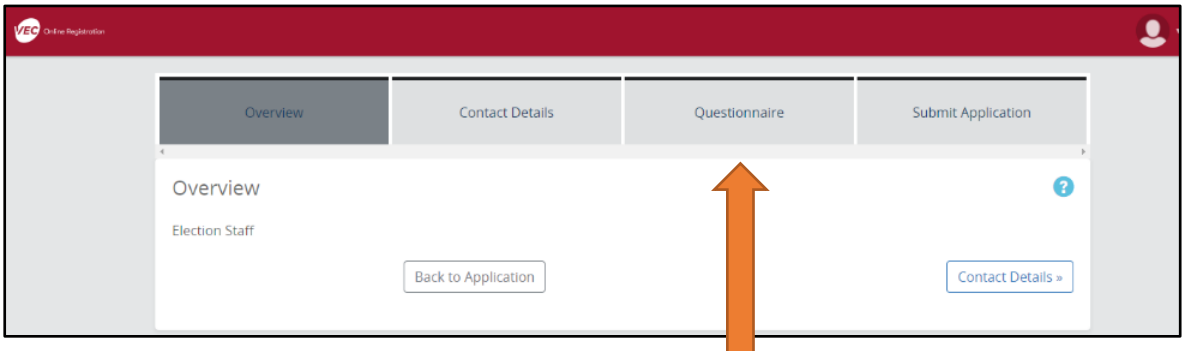

Question 6 asks you to provide a summary of any previous work experience you may have. This may include volunteering experience. If you don't have any experience that's ok because we provide training.

You are not required to complete Question 16 as reference checks are not completed.

It's important to add the details of different languages you speak so we can identify potential team members who are bi-lingual.

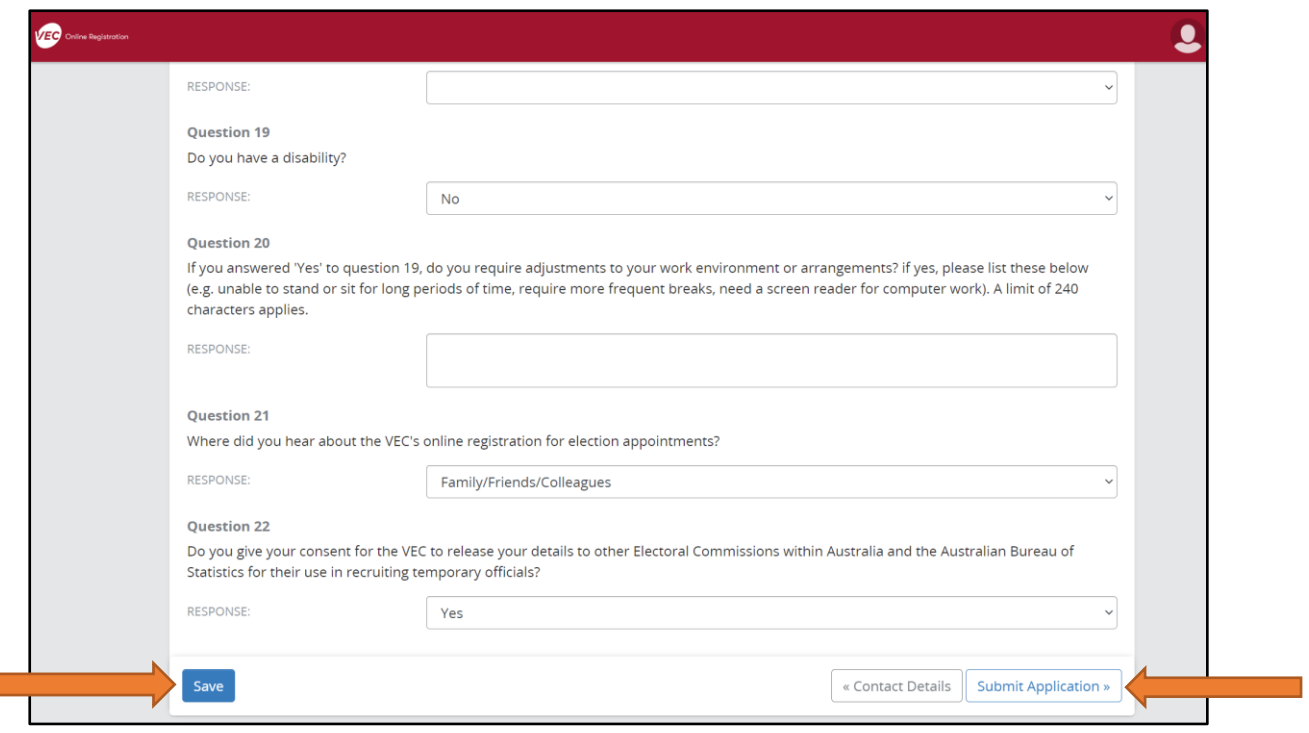

Once you have completed the questions click on **'Save' and then 'Submit Application'** which is in the bottom right-hand corner of the page. This will take you to the 'Submit Application' tab and the following screen will appear.

**College** 

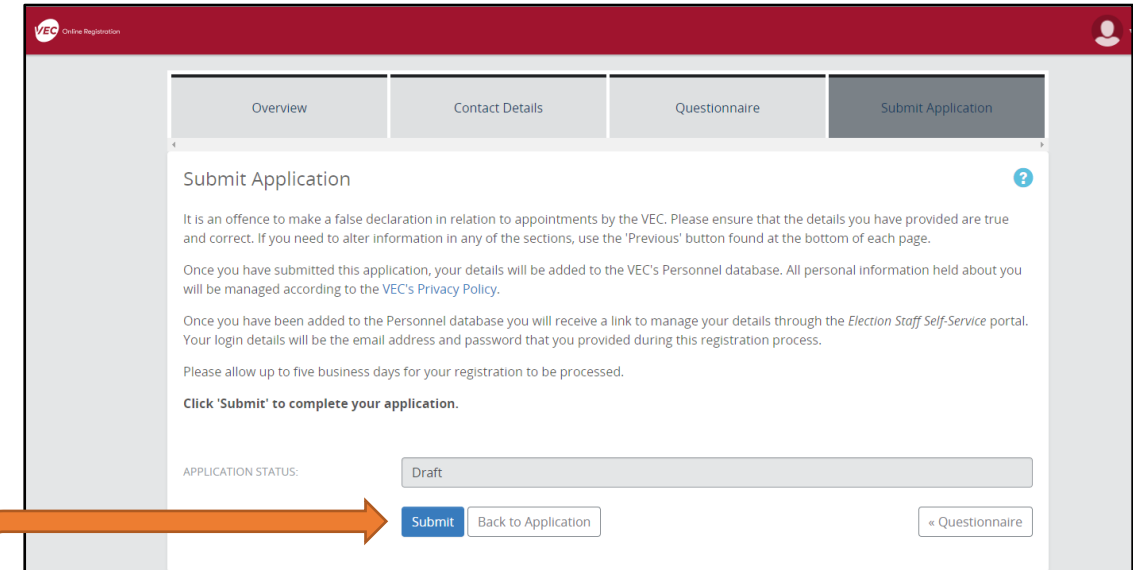

You will see that your 'APPLICATION STATUS' is still in 'Draft'. Click on 'Submit' and the following screen will appear.

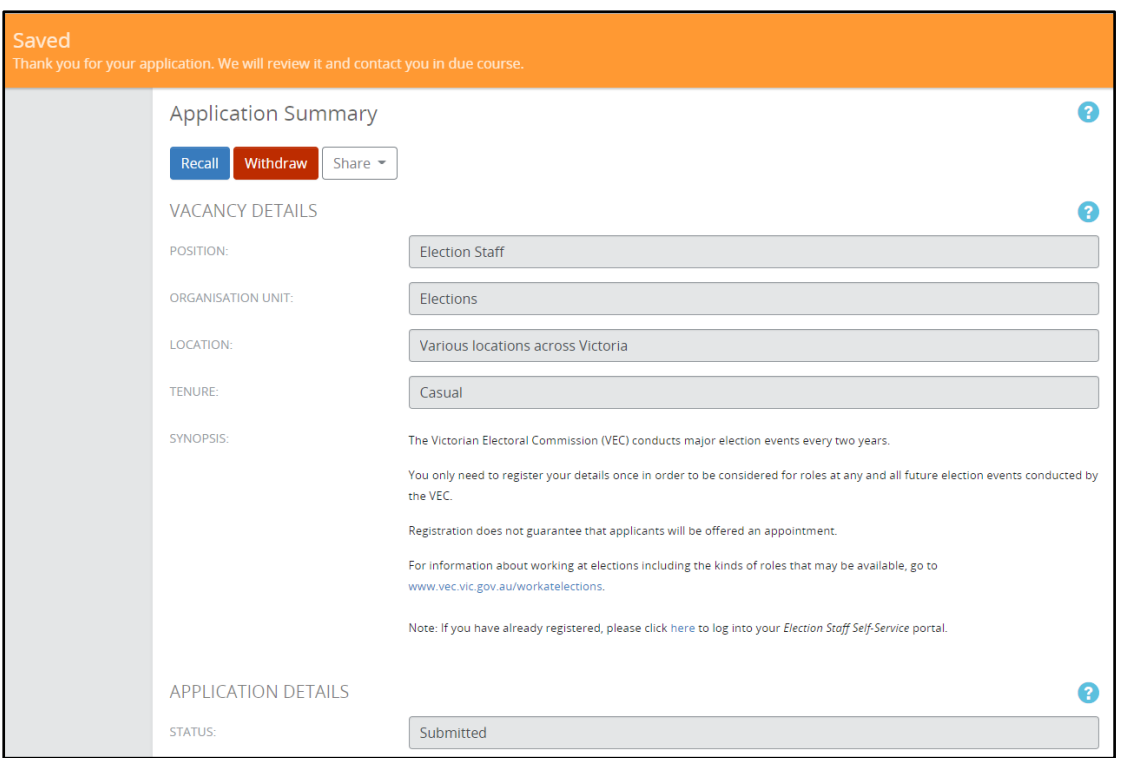

#### You will receive an email confirmation with the following message.

Your registration for election work with the Victorian Electoral Commission (VEC) has been completed. You will shortly receive an email with a link to your Election Staff Self-Service portal and your log in details once you have been added to the VEC's election personnel database. After you receive the 'Welcome to the VEC's Election Staff Self-Service portal' email, you will be able to access the portal at any time to check and update your details, accept any job offers received, and view pay advices. Thank you again for registering your interest to work at elections conducted by the VEC. Kind regards Personnel Helpline **Victorian Electoral Commission** 

Congratulations! Your application is now complete!

We will review your application and contact you in due course.

We hope this guide has assisted you in registering for work with the VEC.

If you require further assistance:

Email: [personnelhelpline@vec.vic.gov.au](mailto:personnelhelpline@vec.vic.gov.au)

Phone: [1300 783 043](tel:1300783043) (9 am - 5 pm weekdays)